## インターネット環境がない場合のログイン・作業の方法

1. 左側に青字で表示されている「既存のユーザ ー」をクリックする

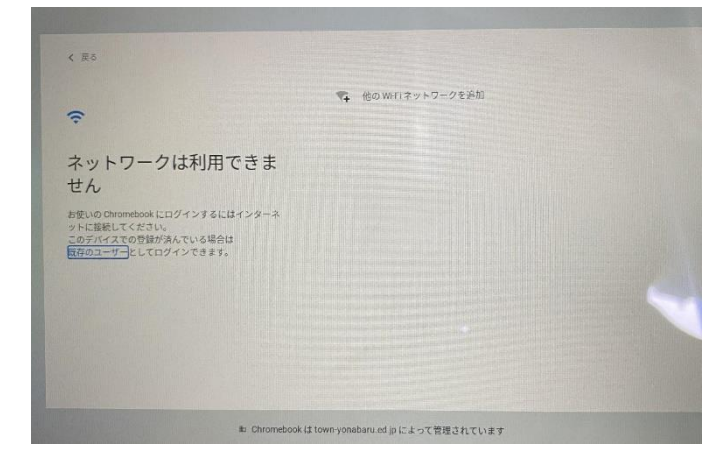

2. 自分のメールアドレスを入力する (@の前まで)

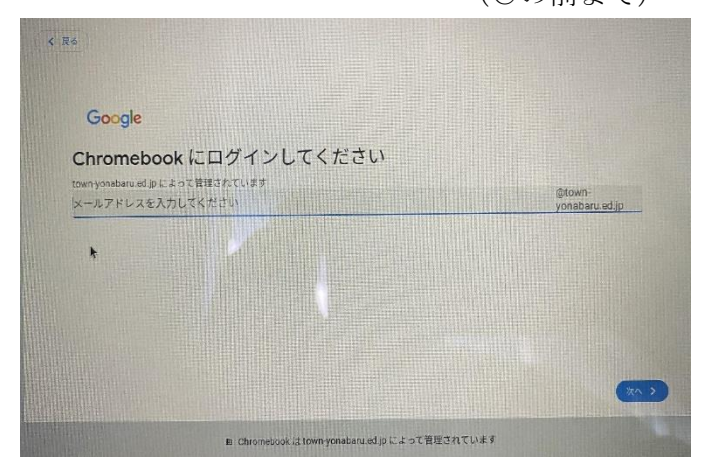

3.自分のパスワードを入力する

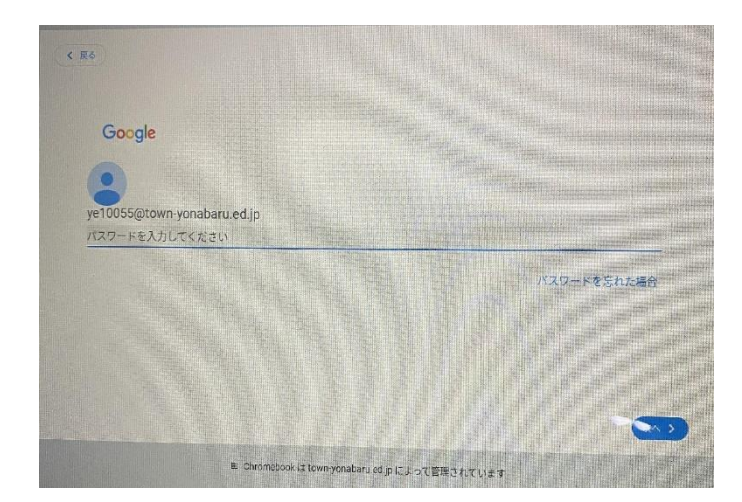

4. デスクトップ画面左下の○を押す

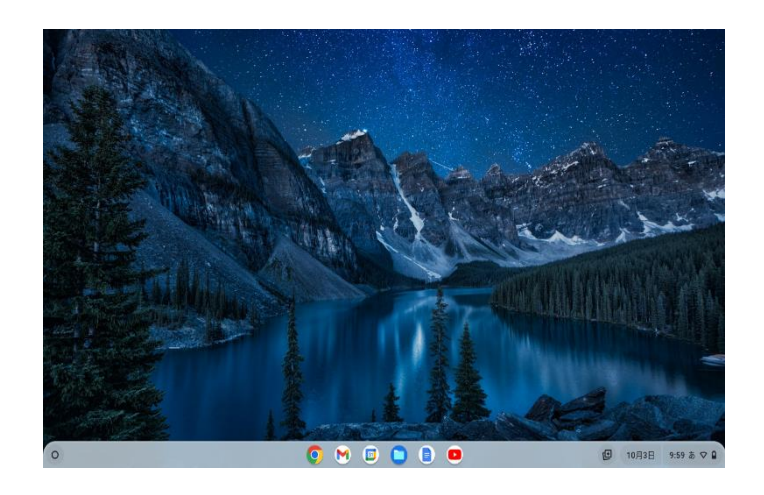

5. 表示されたアプリの中から、使用するアプリ (スライドなど)を選ぶ

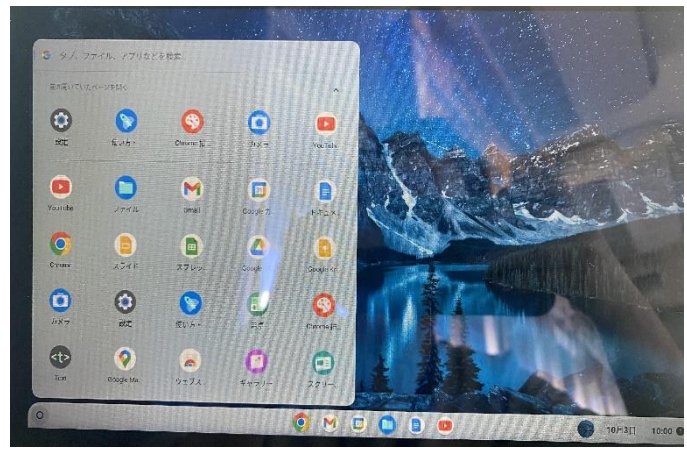

6.アプリを立ち上げたら、使用するファイルを 選ぶ

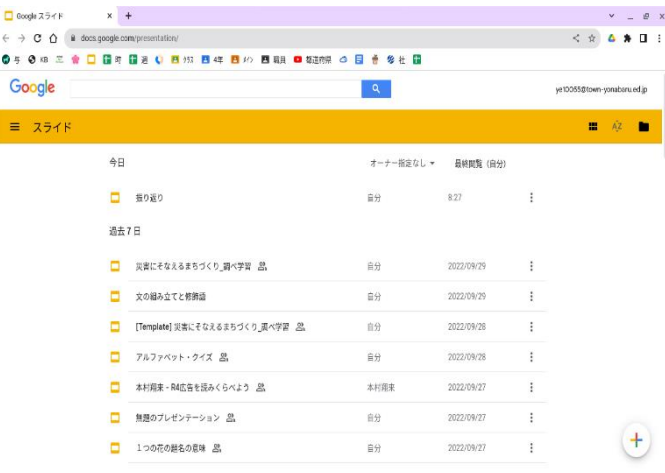

## 【接続前の準備】

Wi-Fi に接続するためには、「ネットワーク名 (SSID) とパスワード (暗号化キー) | が必要になります。 下記2つからご自身のご利用環境に合わせて、ネットワーク名 (SSID) とパスワード (暗号化キー) を事前にご確認く ださい。

①自宅のルーターを利用する場合

ご自宅のルーター本体に表示されている ネットワーク名 (SSID) とパスワード (暗号化キー) を確認します。表記 は機器によって異なります。詳細は、機器側の説明書をご確認ください。

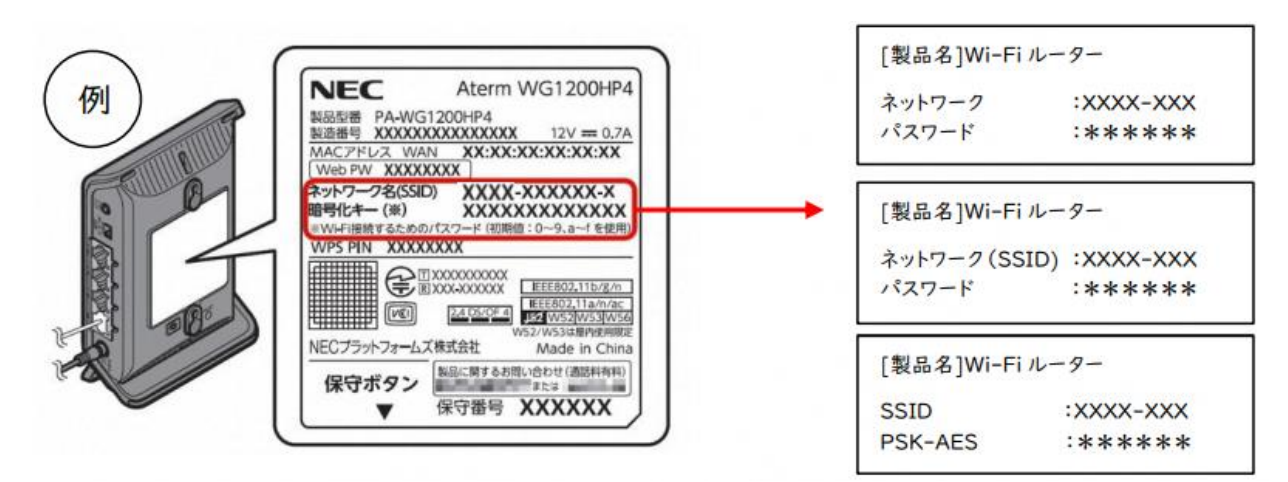

②スマートフォンのテザリングを利用する場合

iPhone、スマートフォンをルーター用に使い、インターネット接続できる通信機能を「テザリング」と言います。 テ ザリングの方法は、携帯通信会社や機種によって異なります。また、携帯通信会社やご契約内容によっては、テ ザリン グに制限が設けられていたり、追加料金が発生したりすることがあります。ご契約の携帯通信会社へご確認ください。

## (**iPhone** の場合)

- 1. ホーム画面で「設定」をタップ
- 2. 「インターネット共有」をタップ
	- ※「インターネット共有」が表示されない場合

```
「モバイルデータ通信」→「インターネット共有」をタップ
```
- 3. 「インターネット共有」を (オン)に切替
- 4. ネットワーク名 (SSID) とパスワード (暗号化キー) を確認します。

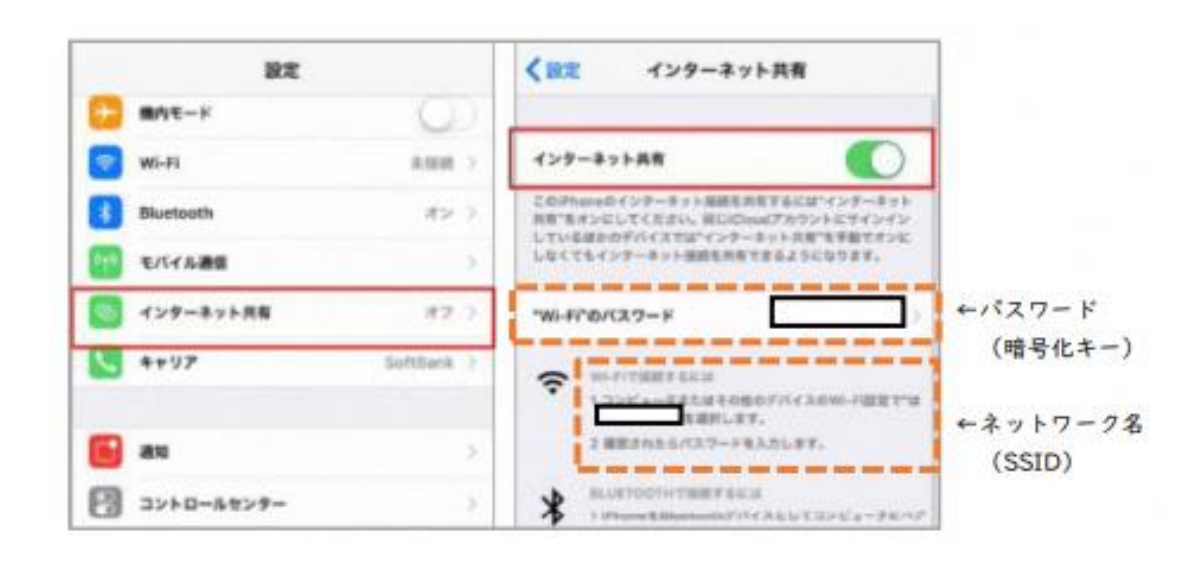

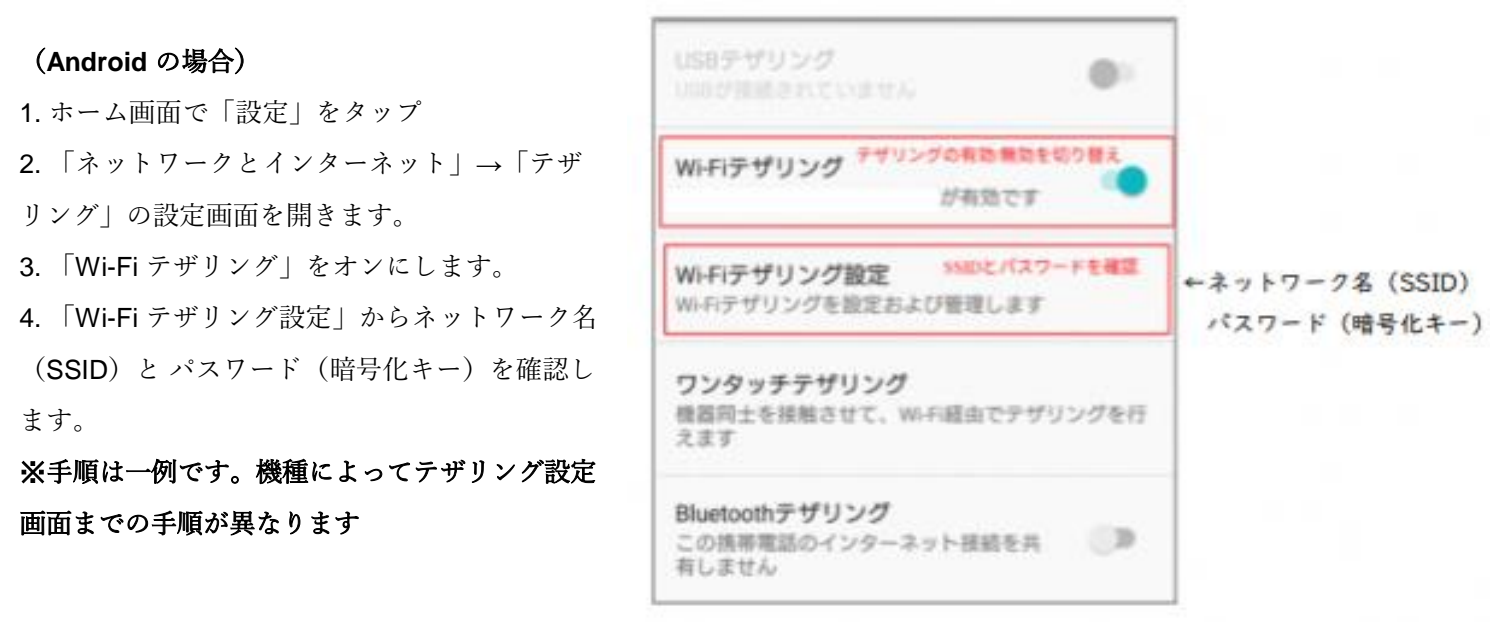

上記の方法を参考に、ネットワーク名(**SSID**)とパスワード(暗号化キー)を事前にご確認し、メモしておいて下さい。

【学校の Chromebook に家庭の Wi-Fi ネットワークを接続する】

1. Chromebook の電源を入れる

Chromebook を開くだけで起動します。(操作は、キーボードだけでなく、画面にタップができます。)

2. Wi-Fi に表示を確認する

「ネットワークは利用できません」と表示され、その下に受信可能な Wi-Fi 一覧が表示されますので、【接続 前の準備】で確認したご家庭で利用しているネットワーク名(**SSID**)があるかを確認して選択する。

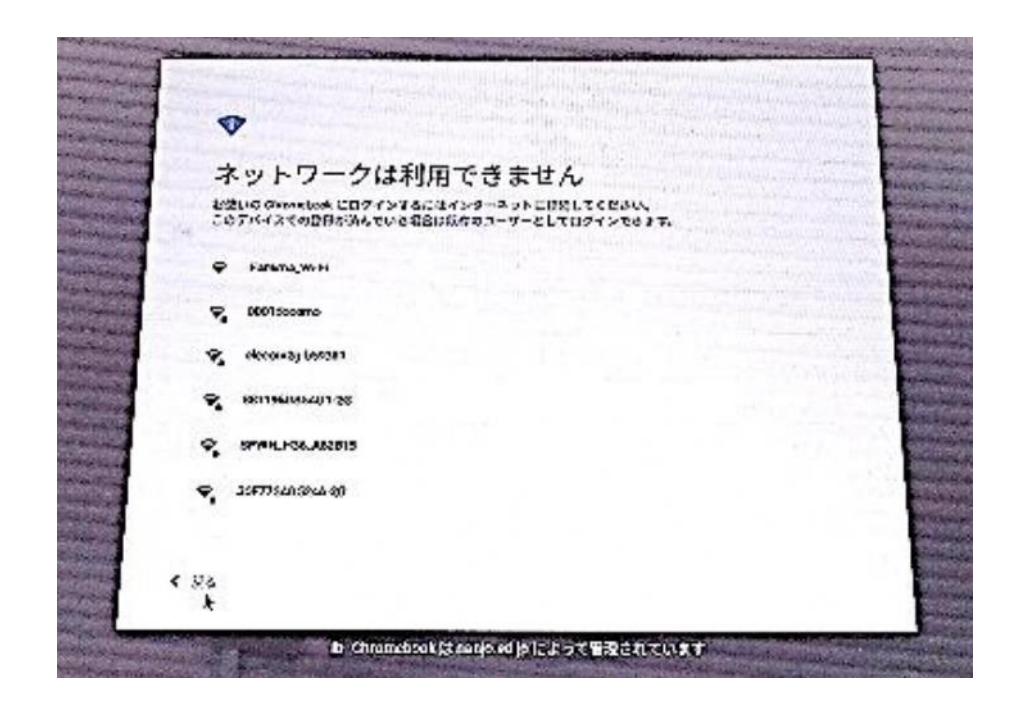

3. パスワードを入力し接続する。

ご家庭の Wi-Fi ネットワーク(**SSID**)を選択すると、パスワード(暗号化キー)を入力する画面になりますの で、【接続前の準備】でメモしたパスワード(暗号化キー)を入力して Chromebook をインターネットに接続し ます。 (一度接続すると、次回からは自動的に接続されます。)